# **Go Home.**

Press the Home button anytime to return to the Home screen. Even while you're on a call, you can access your email, calendar, or other applications, and even surf the web when you're connected via Wi-Fi or 3G. Double-click the Home button to go to phone Favorites. Double-click in sleep mode to bring up iPod controls.

#### **Create your favorites list.**

To create a list of your favorite numbers, tap the Favorites button. Then tap the plus sign to add a new favorite from your Contacts. Tap Edit to remove or rearrange favorites. Tap the blue arrow next to a name to see their full contact details.

#### **Button basics.**

To turn iPhone on or off or to restart iPhone, press and hold the On/Off button. When iPhone is on, press once to put it in "sleep mode." This turns off the screen and still allows iPhone to receive calls. To silence an incoming call, press once. To send a call directly to voicemail, press twice.

# ··· Sleep/Wake  $\sim$   $\sim$ On/Off  $\overline{\phantom{a}}$ Ring/Silent **CONTRACTOR** John Anderson Volume Up/Down mobile  $\rightarrow$ lide to answer  $\bullet$

#### **See the web up close.**

Now with high-speed 3G capability, iPhone can access the Internet even faster. Double-tap any element on a web page picture or text—to zoom in. Double-tap again to zoom back out. Rotate iPhone to see the web in widescreen.

### **Multiple web pages.**

Tap the Multi-page button to open multiple web pages or flick between them.

# **Get directions.**

Use the Location feature to automatically find your starting point. Tap Directions, then choose an address from your Contacts or a bookmark to get directions. Tap the Location button and iPhone will track and show your progress along your route.

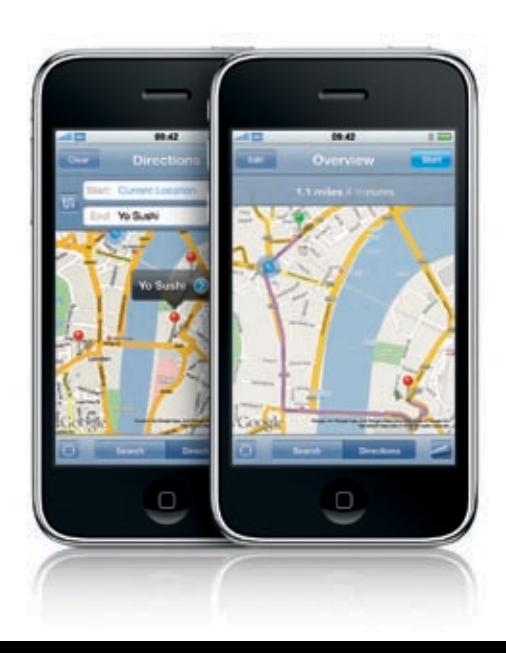

### **Find location. Search surroundings.**

Tap the Location button in Maps. A circle appears at your current location. The more accurate the available information, the smaller the circle. Search for keywords like "Starbucks" or "sushi" to find them on the current map. Double-tap to zoom in. Tap once with two fingers to zoom out.

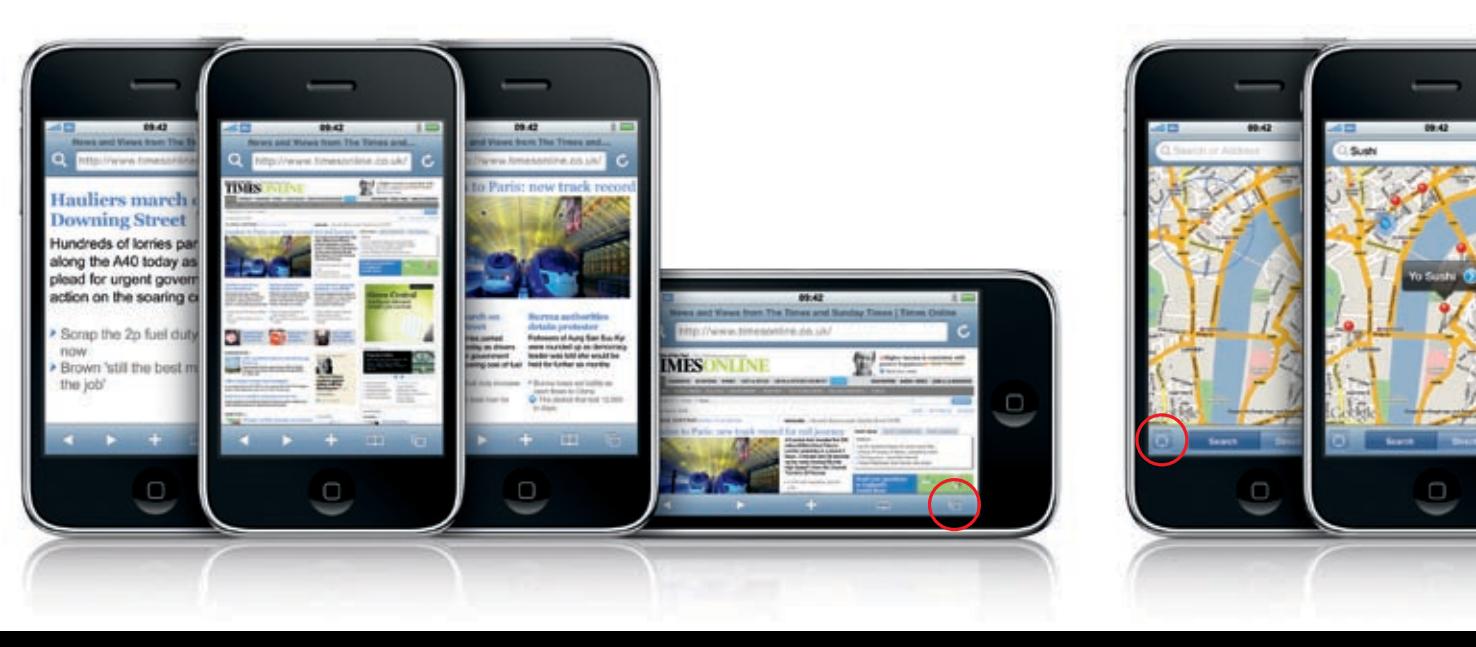

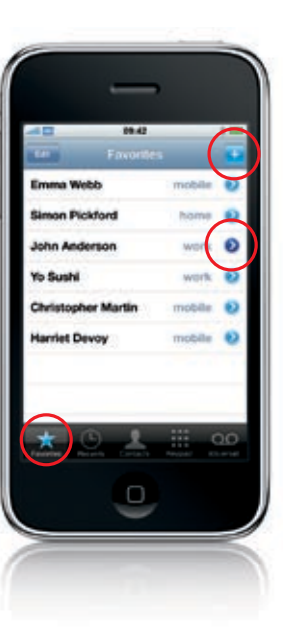

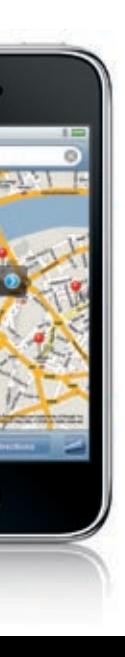

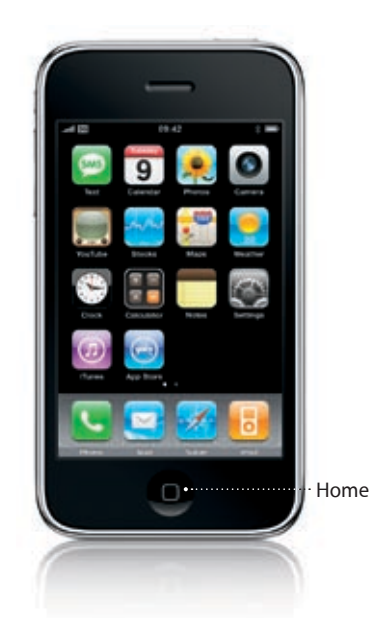

## **Make a call.**

Tap any number in Contacts, Favorites, an email or SMS text message, or almost anywhere in iPhone to make a call. Or tap the Keypad button to dial manually.

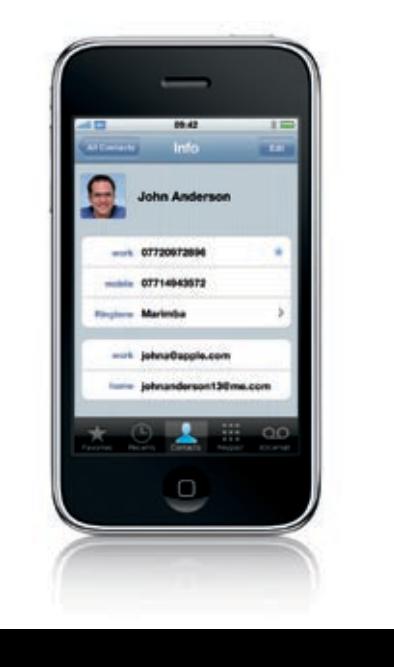

Finger Tips

**Getting your contacts, calendars, music, videos, and photos onto iPhone is simple. You do it all on your Mac or PC using iTunes.**

## **1. Download iTunes.**

 Download and install the latest version of iTunes from www.itunes.com/uk/ download.

# **2. Connect to your computer.**

 Connect iPhone to the USB port in your Mac or PC using the included cable.

# **3. Sync.**

 When iPhone is connected, iTunes opens and guides you through the next steps. Select what you'd like to sync in each of the tabs, then click Apply in the lowerright corner. For tips on syncing, visit www.apple.com/uk/iphone.

#### **Viewing photos.**

Load your favorite photos onto iPhone from your computer using iTunes. Flick right or left to move between them. Tap once to bring up the controls. Tap again to hide them. Tap the Send Photos button to email a photo, use it as wallpaper, or assign it to a contact.

# **Magnify to edit text.**

Touch and hold your finger on the text you want to edit to bring up the magnifying glass. Move your finger to position the insertion point, then edit using the keyboard.

#### **Accept or decline corrections.**

 $\overline{\phantom{0}}$ 

 $-10.42$ 

**Participal Control** 

Amazon

**OWERTYUIO** 

**ASDFGHUKI** 

**ZXCVBNM** 

space ........

 $\sim$ 

: Belize

San Pedro was amaz

While typing, tap the space bar to accept a suggested word or tap the suggested word to decline it. Start typing with just one finger. Once you trust iPhone's amazing auto-correction, try typing with both thumbs. Tap the ".?123" key to switch to number and symbol keyboards.

### **Setting up email.**

To set up an email account directly on your iPhone, tap Add Account in Mail Settings. Then tap the account type you have, or tap Other to configure most any POP3 or IMAP account. Email accounts can also be synced from your Mac or PC automatically using iTunes.

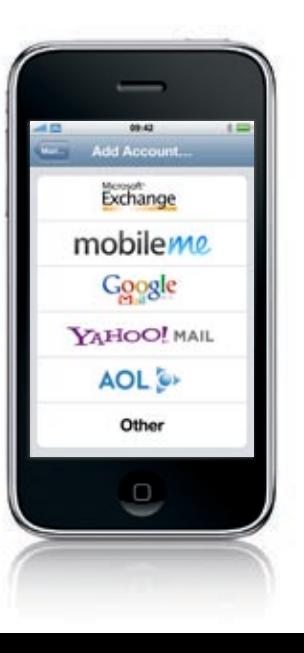

### **Access the App Store.**

Just tap the App Store button to wirelessly browse, purchase, and download third-party applications directly onto your iPhone. Some applications are even free.

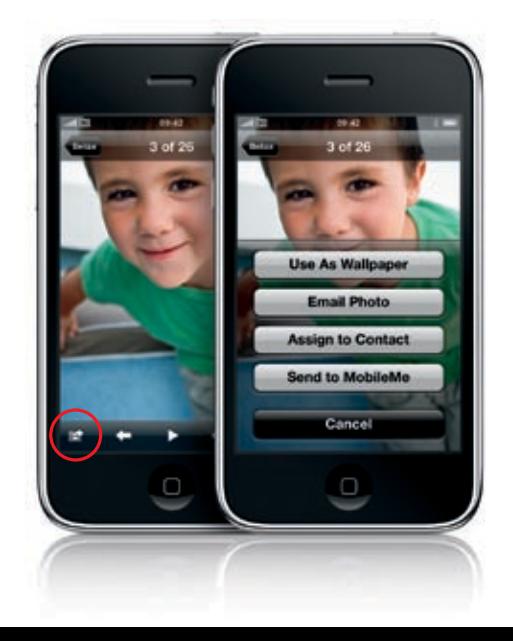

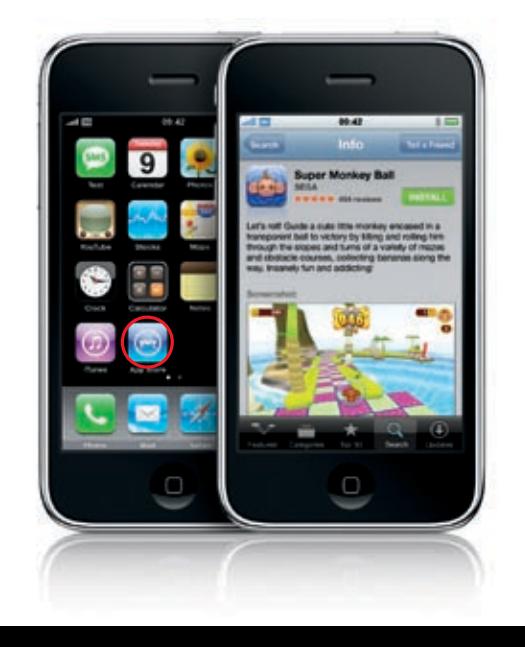

© 2008 Apple Inc. All rights reserved. Apple, Cover Flow, iPod, iTunes, Mac, and Safari are trademarks of Apple Inc., registered in the U.S. and other countries. iPhone is a trademark of Apple Inc. Other product and company names mentioned herein may be trademarks of their respective companies. Designed by Apple in California. Printed in China. B034-4571-B

#### **Browse your music in Cover Flow.**

Rotate iPhone to flick through your album art in Cover Flow. Tap any album to see its track list, then tap any track to play it. Tap outside the track list to flip back to the album artwork.

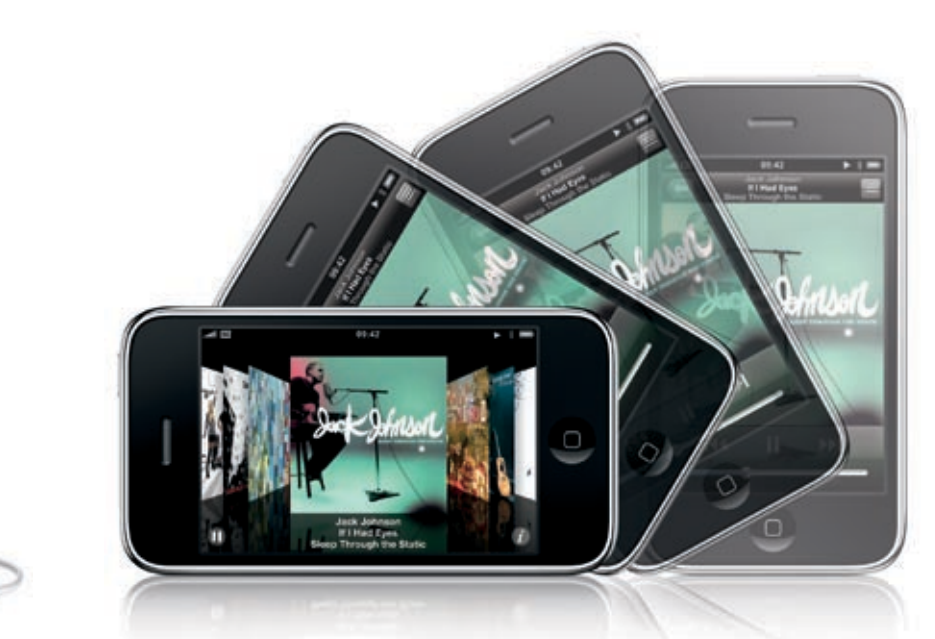

#### **More song controls.**

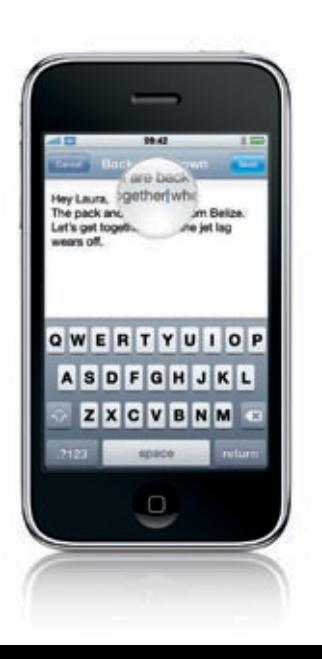

Tap the album to display the shuffle, repeat, and scrubber controls. Tap the album again to hide them. Tap the List button to see the other songs on the album. When listening to music with the wired Stereo Headset, press the mic button once to pause/play, and press it twice quickly to skip to the next song.

### **Video controls.**

Tap your movie to bring up onscreen controls. Tap again to hide them. Double-tapping switches between widescreen and full screen.

### **How to learn more.**

Find out more about iPhone features, discover tips and tricks, and see the complete User Guide at www.apple.com/support/ manuals/iphone .

To view the guide on iPhone, tap the iPhone User Guide bookmark in Safari or go to help.apple.com/iphone .

#### **Get support.**

Contact your wireless service provider for technical support on network-related services, including Visual Voicemail and billing. Visit www.apple.com/uk/support/ iphone for technical support on iPhone and iTunes and for the Important Product Information Guide.

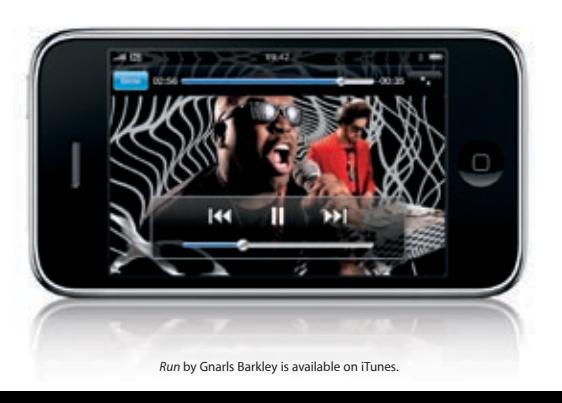

 $\overline{\phantom{a}}$ 

**Call Hot Company** 

 $144$   $11$   $16$ 

**CONTRACTOR** 

 $\frac{1}{\sqrt{2}}$